## **Adding Colleges to Naviance**

1. Click "Colleges I'm Applying To" on the right of their main screen on Naviance.

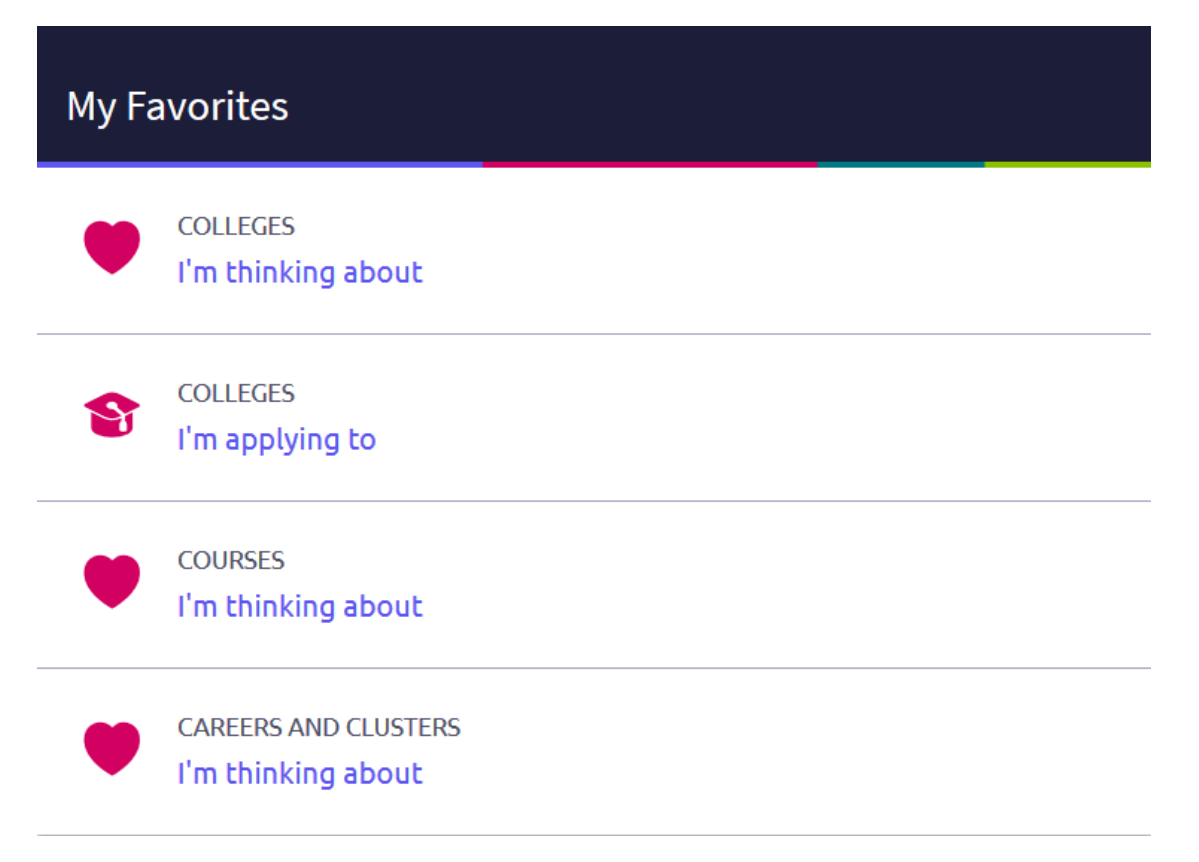

2. Next, click the big red Plus Sign to add a college.

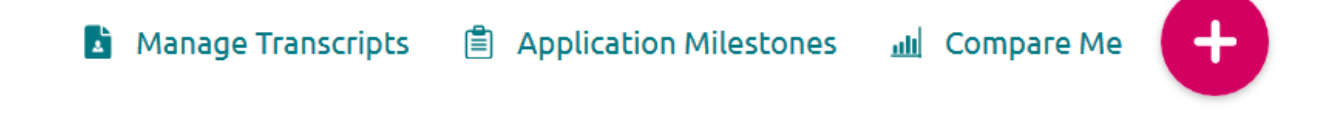

3. Complete all fields on the next screen. Type the name of the college you want to add to your account and click on the name when it appears. Select the appropriate "App type" (which is hopefully Early Action or Priority!). Next, select how you will submit your application. If you are applying via Common App, make sure to select that, or there will be an error with sending your materials. If you are applying on the School's website or using another website such as Coalition or Common Black College Application, please select "Direct to Institution." Then click "Add Application."

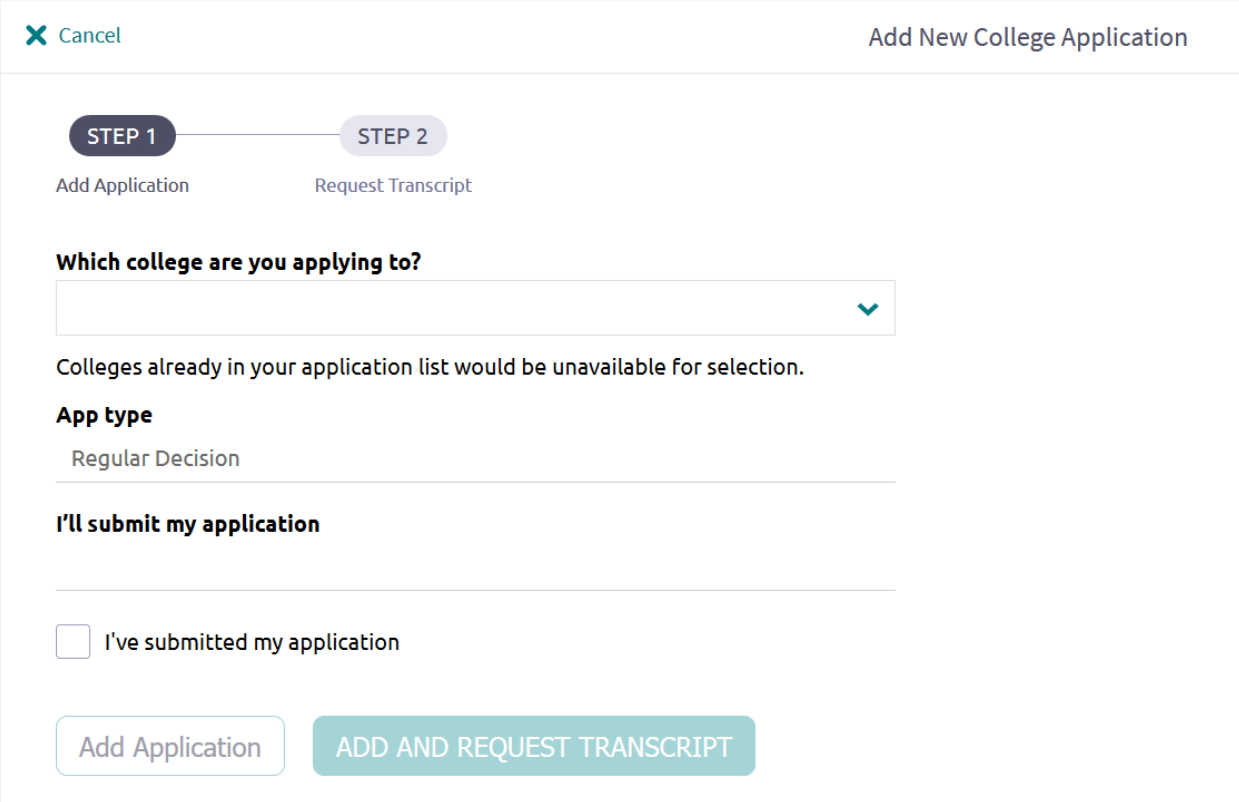

4. Repeat this process for all colleges you are going to apply to.